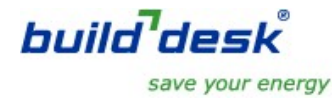

## Procedure for requesting & entering the licence code in BuildDesk U 3.4 software

For 30 days after the initial installation, you can use the BuildDesk U 3.4 software free of charge. After this trial period, a unique licence code is required to continue using the software.

The licence code can be requested directly from BuildDesk Ltd by email or phone. Once payment has been received (by Bank transfer or by debit/credit card) we will issue your unique licence code. To do this, we need to receive a licence request containing your computer system number. From this system number we will create your unique licence code.

To find your system number, please go to the "Settings" menu item in your BuildDesk software and select "Enter new licence code".

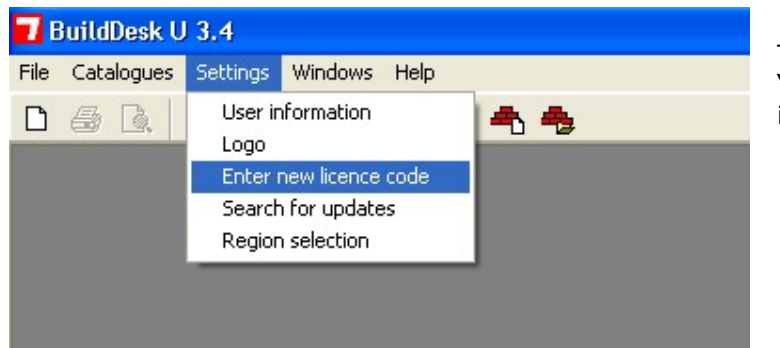

This shows where to find the "Enter new licence code" menu item.

The following window will appear…

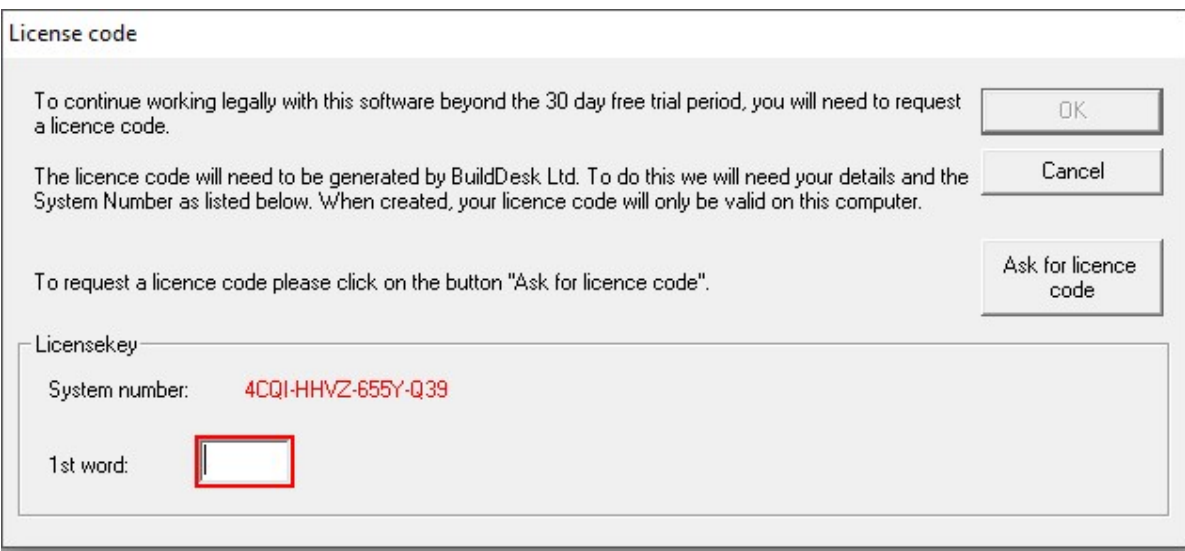

Please click the "Ask for licence code" button

This will bring up the following window…

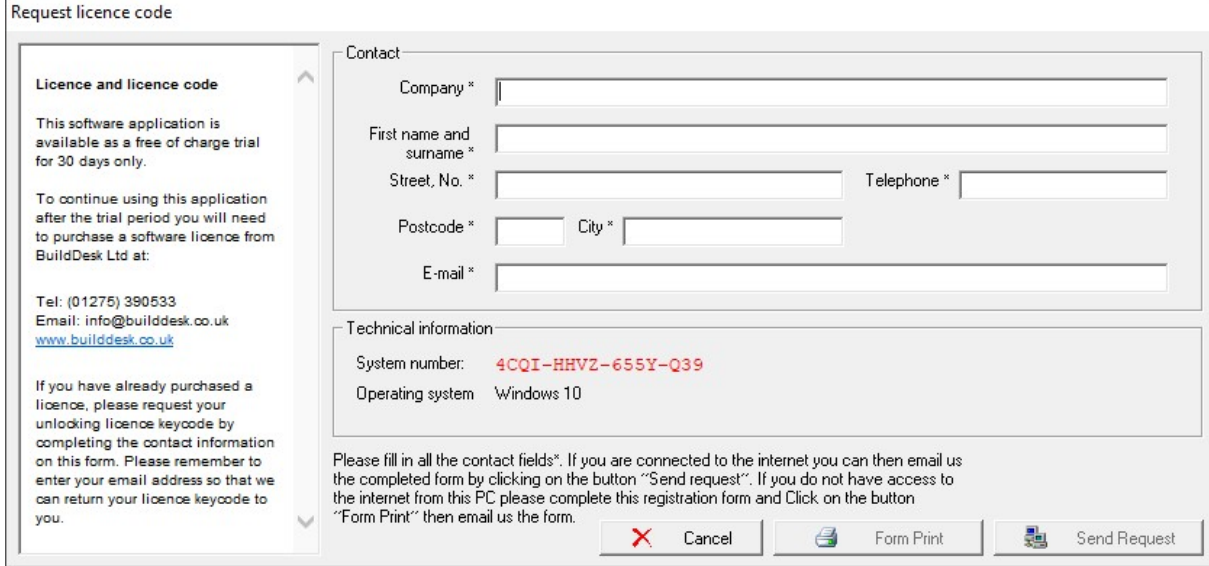

Complete the contact details fully, then click the "Send Request" button to email the details to us. If the "Send Request" button isn't available, please make sure you've entered all the contact details. Please check that the email address is correct as we use this to return the licence code to you.

Make sure you're connected to the internet before clicking the "Send Request" button. When you click the button, the email will be automatically generated and sent. You will receive an email in return confirming that your request for a licence code has been received.

Once we have received your request and payment, we will use your system number to generate your unique licence code. This will be returned to you by email.

You will then need to open the BuildDesk U software and, like before, go to the settings menu item in BuildDesk U and select "Enter new licence code".

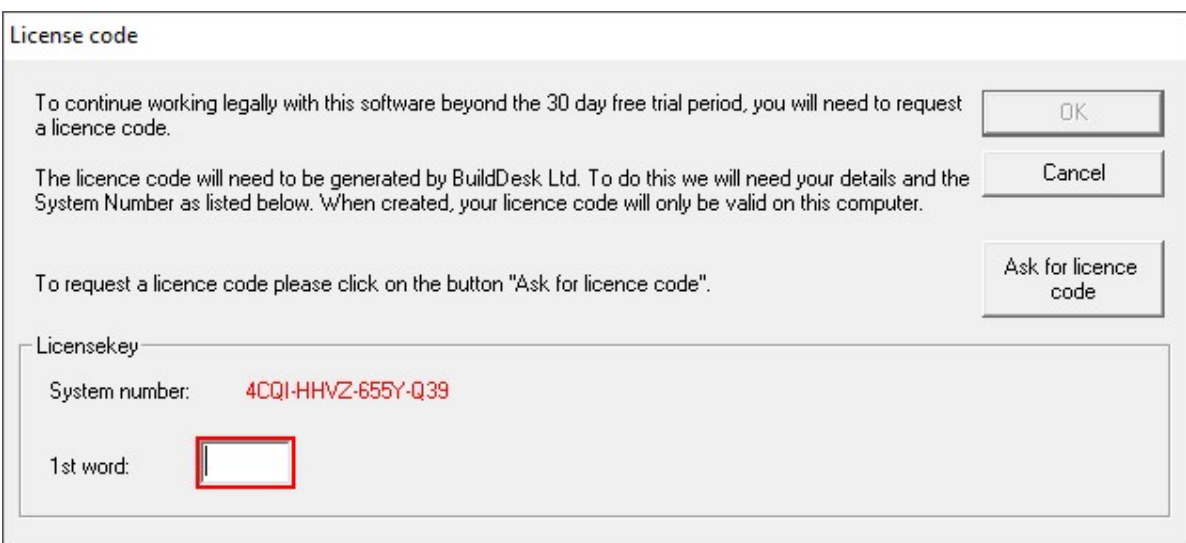

This will bring up the dialog you saw earlier:

Use copy and paste to enter the complete licence code in the 1<sup>st</sup> word of the box which is highlighted in red.

This will then open and populate 4 further boxes for the remainder of the licence code. Please note that these boxes are case sensitive and that's why we recommend copy and paste rather than manual entry.

If you are not connected to the internet, please select 'Form print' in the request licence code and the following document will appear.

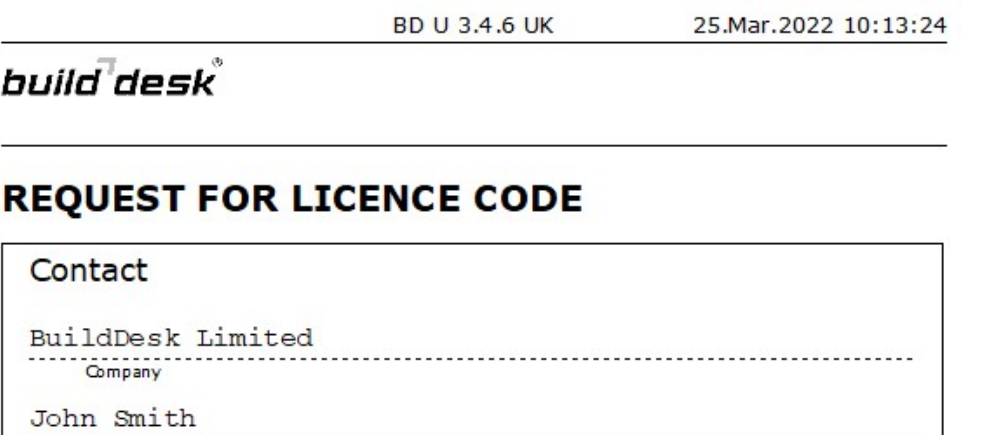

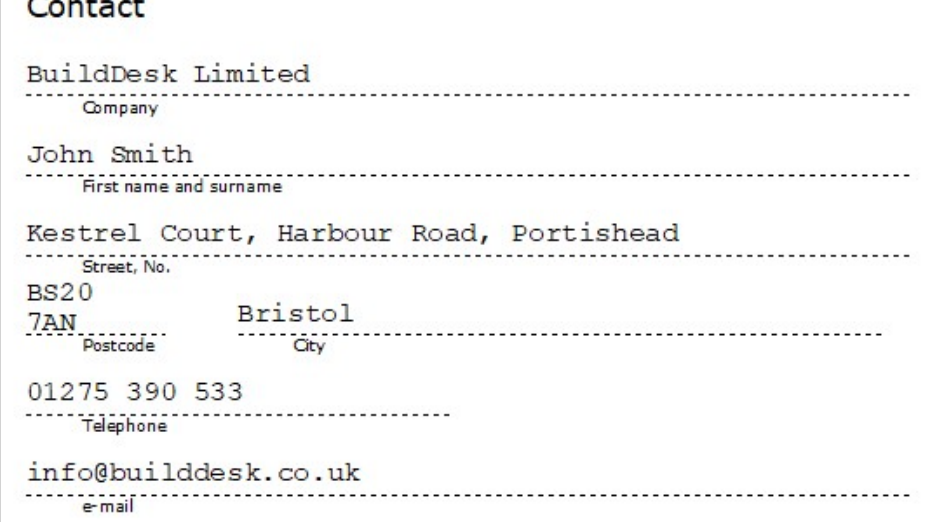

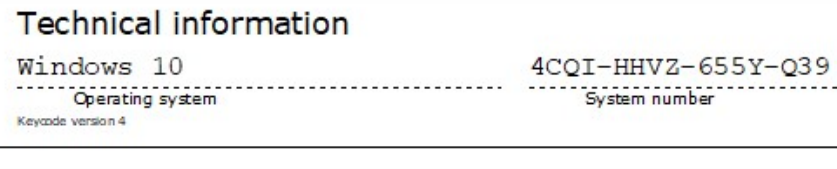

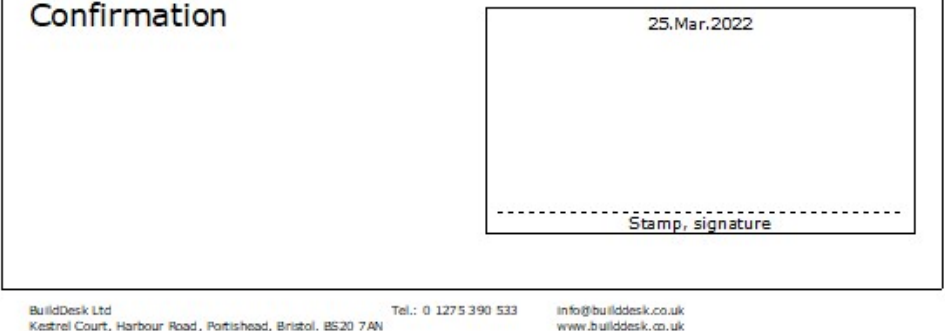

Then transfer this document to a computer which is connected to the internet and send it to info@builddesk.co.uk

When installing future upgrades of BuildDesk U 3.4 you should not delete the previous version, or you will lose your previous work. Just run the new install and it will update your existing version. The following option, which comes up on BuildDesk U software start up, will check that you are running the latest version. You can also select this option in Settings>search for updates in the top tool bar of BuildDesk U.

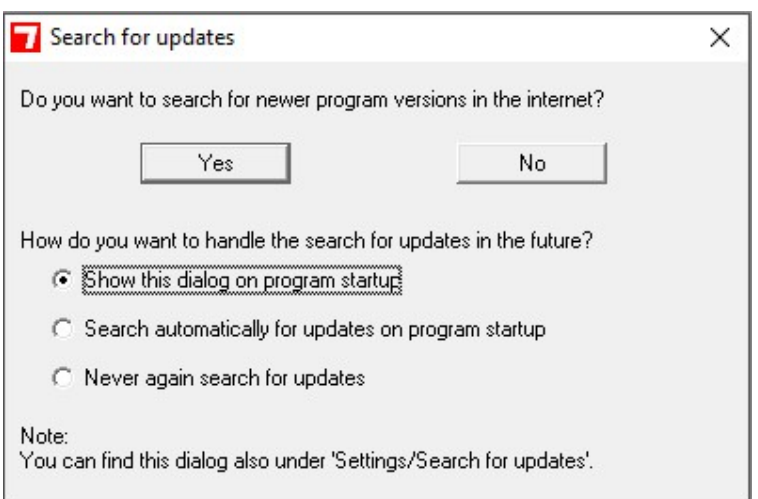

March 2022

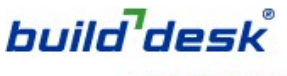

save your energy

BuildDesk UK Ltd Kestrel Court Harbour Road Portishead. BRISTOL BS20 7AN United Kingdom

T: 01275 390 556 info@builddesk.co.uk

www.builddesk.co.uk